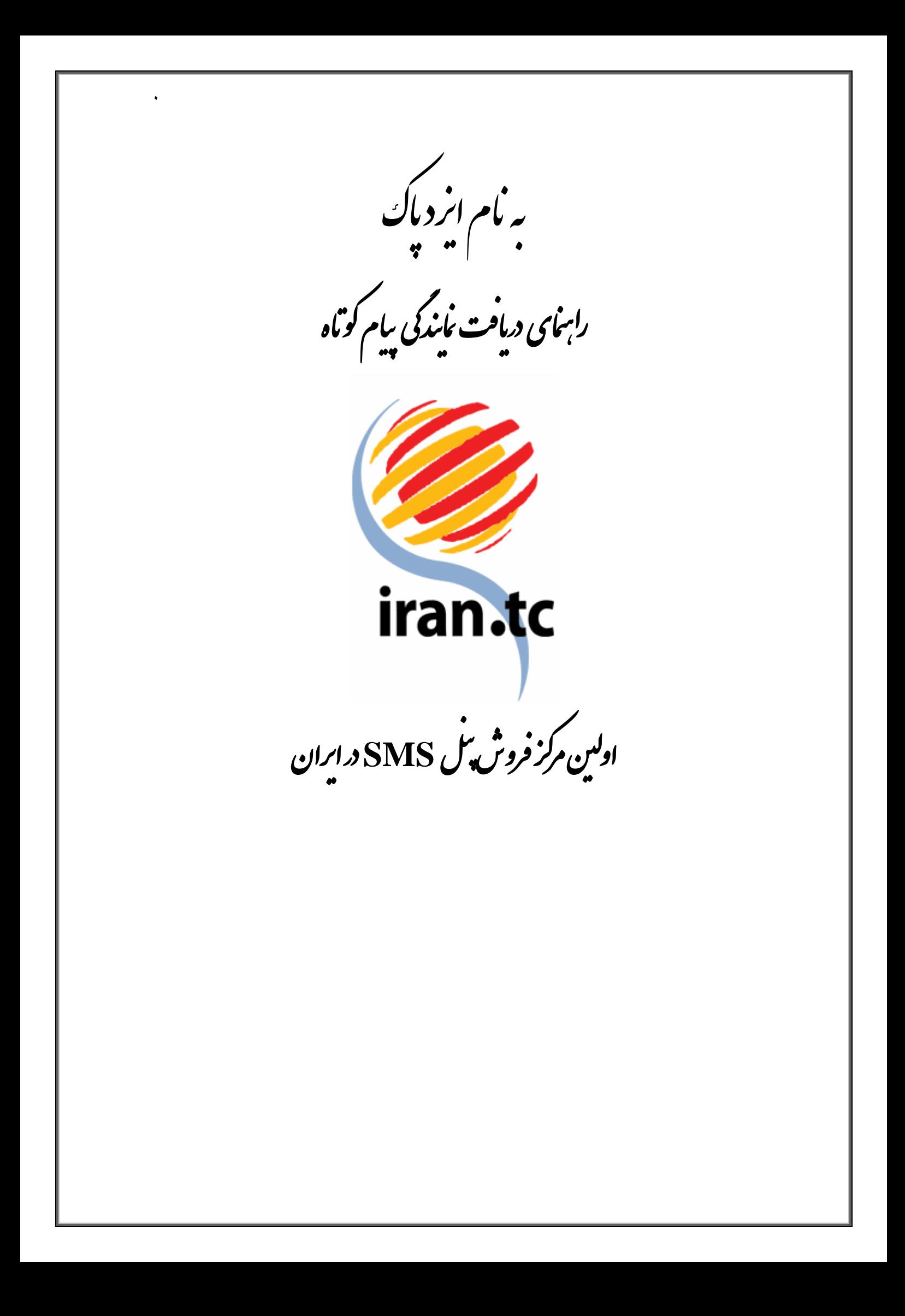

کام اول : انتحاب *و خ*ریدخط<br>\*

براي اخذ نمايندگي پيام كوتاه نياز به خريد يک خط اختصاصي حداقل ١٢ رقمي (٨ و يا ١٠ رقمي) داريد.

**مرحله اول:** از منوي جستجوي شماره و خريد آنلاين مي توانيد خط مورد نظر خود را انتخاب نمـوده و در صورت آزاد بودن خط، يا به صورت آنلاين و با استفاده از كارت هاي عضو شتاب و داشتن رمز اينترنتي و رمز دوم كارت خريد خط را انجام دهيد و يا مبلغ مورد نظر خود را از طريق واريز وجه به يكـي از شـماره حـساب هاي شركت، پرداخت نموده و خط را خريداري نماييد . رنج قيمت خطوط 12 رقمي بـر اسـاس رنـدي خـط ، متفاوت است .

تذكر: رمز دوم و رمز اينترنتي كارت خود را مي توانيد از عابر بانك ها تهيه كنيد .

بعد از خريد خط و ارسال مدارك كه شامل يك كپي شناسنامه و يا كارت ملي و يك فرم تعهد، خط شما فعال و نام كاربري و رمز عبور به ايميل و يا شماره همراه شما ارسال مي گردد. پس از آن لازم است تا تيكتي مبني بر درخواست نمايندگي مستقل و يا درصدي به ايميل \_ <u>sms.sales@keyana.ae</u> ارسـال كنيـد و در آن شماره خط خود را نيز ذكر كنيد .

**مرحله دوم :** پيش خريد ۱۰۰ خط اختصاصي از رنج نمايندگان <sup>۱</sup> بعد از فعال شدن خط و نمايندگي به دو روش مي توانيد هزينه پيش خريد 100 خط را كـه مبلـغ 100 هـزار تومان است پرداخت نماييد :

- 1- بعد از فعال شدن خط، وارد پنل مديريت خود شويد و با استفاده از گزينه شارژ آنلاين پنل خود را به ميزان مورد نياز شارژ كنيد. سپس مبلغ از پنل شما كسر مـي گـردد و ١٠٠ خـط در زيـر مجموعـه نمايندگي شما قرار داده مي شود .
- 2- از طريق واريز وجه به يكي از شماره حساب ها: پـس از واريـز وجـه، تـصوير فـيش را بـه ايميـل . ارسال نماييد sms.sales@keyana.ae

 1 .٣٠٠٠٩٩٠٠٠٣ ،٣٠٠٠٩٩٠٠٩٠ ،٣٠٠٠٩٩٠٠٨ ٣٠٠٠٩٩٠٠٣٣ .....و

شركت كيانا پارسيان كيش دفتر تهران 021-88594043: دفتر مشهد: 0511-8455355

کام دوم: دامهٰ و تنظیمات آن<br>مسلم دوم: دامهٰ و تنظیمات آن

براي ورود كاربران از سايت خودتان، نياز به يک دامنه داريد. اگر فقط دامنه داريد و نيازي به هاسـت نداريـد، بايد DNS هاي دامنه خـود را بـه ir.irandatacenter4.ins , ir.irandatacenter3.ins تغييـر دهيد. و پس از ست شدن تغييرات نام دامنه را به ايميل .sms.sales@keyana.ae ارسـال كنيـد تـا تنظيمات آن از سمت ما هم انجام شود .

اگر دامنه شما داراي هاست مي باشد به مسئول هاستينگ اطلاع دهيد تا يك **record-a** بر روي**: IP 45. 176.62.144** ايجــــاد نمايــــد . ســــپس نــــام دامنــــه و record a- را بــــه ايميــــل .ae keyana@sales.sms ارسال كنيد تا تنظيمات آن انجام شود. قابل ذكر است كه اين تنظيمات 2 تا 3 روز كاري زمان مي برد .

بعد از انجام اين تنظيمات كاربران نماينده قادر خواهنـد بـود از طريـق سـايت نماينـده وارد پنـل اختـصاصي مديريت خود شوند. در پايان اين مرحله نمايندگي شما آماده است و مي توانيد وارد پنل شده و كاربران خود را مديريت كنيد .

' ا : & % \$ #ر! ن م م

پس از اخذ نمايندگي، نماينده مي تواند اقدام به بازاريابي و جذب مشتري بصورت مستقل نمايد و تعرفه هاي خود را بصورت دلخواه تعيين كند . لازم به ذكر است كه مسئوليت پشتيباني و پاسخگويي به كليه كاربران بـر عهده نماينده بوده و مركز خدمات اس ام اس ايران هيچ گونه مـسئوليتي در قبـال پاسـخگويي بـه كـاربران نماينده ندارد . همچنين نم اينده موظف است كه كليه مدارك شناسايي مورد نياز از قبيل تصوير شناسـنامه يـا كارت ملي و فرم تعهد امضا شده در سربرگ اختصاصي نماينده را از كاربر دريافت نموده و نگهداري نمايـد و در صورت نياز به مركز خدمات اس ام اس ايران ارائه دهد . همچنين كليه شرايط و ضوابط حاكم بر خريد خط اختصاصي و مسئوليت ها و محدوديت هاي قانوني آن، شامل كاربران نماينده نيز مي شود . نماينده مي تواند وارد پنل كاربري خود شده و از آنجا كاربران خود را مديريت نمايد كه شامل :

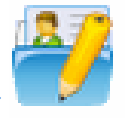

## تغيير مشخصات نمايندگي

نماينده مي توا ند صفحه ورودي كاربران خود را ويرايش و با سليقه خود طراحي كند . برا ي نمونه، كد HTML صفحه اصلي يك سايت در اين بخش قرار داده شده است تا نمايندگان بتوانند از الگوي آن استفاده نمايند . صفحه: ١٣ از ٩

راهنماي دريافت نمايندگي SMS

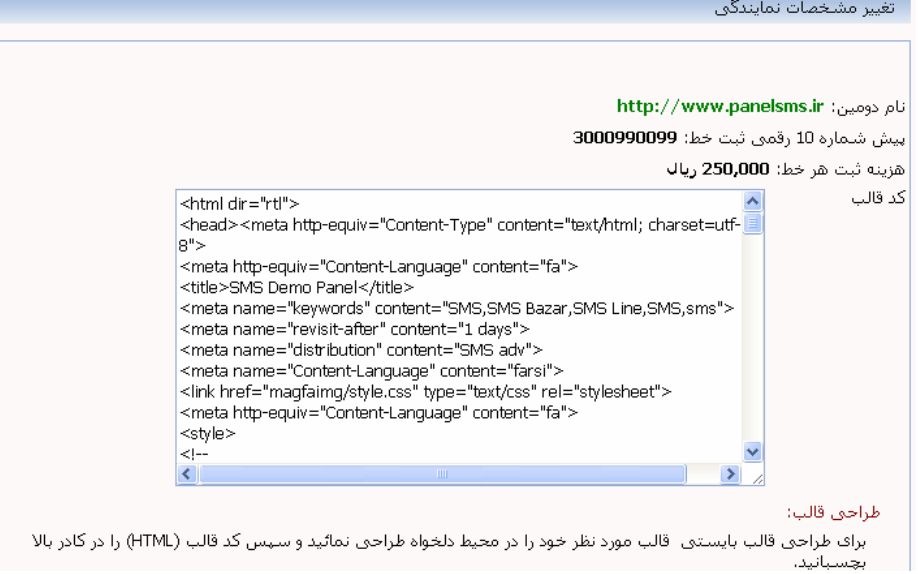

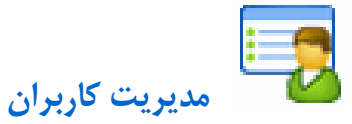

در اين زير منو، نمايندگان مي توانند با كليك بر روي گزينه همه، ليست خط هاي آزاد و با كليك بر روي گزينه ثبت شده ها ليستي از خط هاي ثبت شده را مشاهده نمايند. علاوه بر آن، نمايندگان مي توانند زمان اعتبار خط، مشخصات كاربري و تراكنش هاي هر خط را مشاهده نمايند. ضمنا نماينده امكان تمديد خط و تعريف درصد سود براي كاربران خود را نيز دارد.

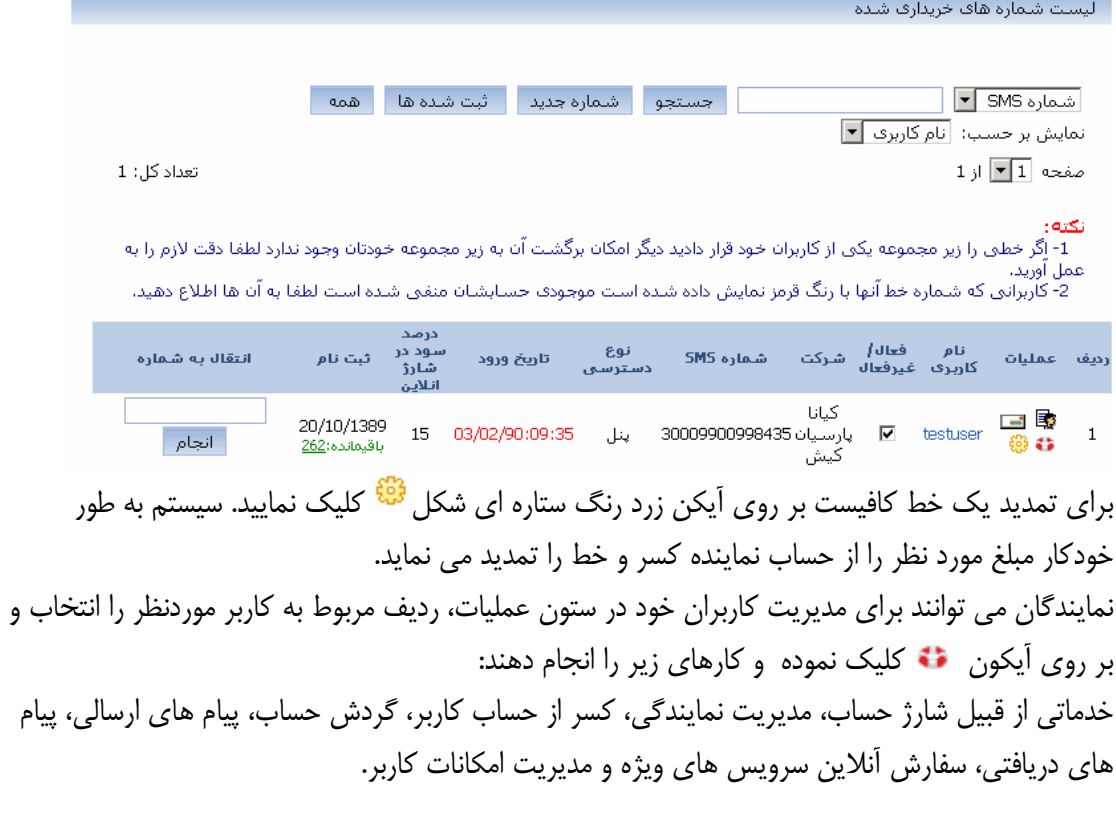

راهنماي دريافت نمايندگي SMS

صفحه: ٤ از ٩

ً مديريت مشتري با خط شماره: 30009900998435

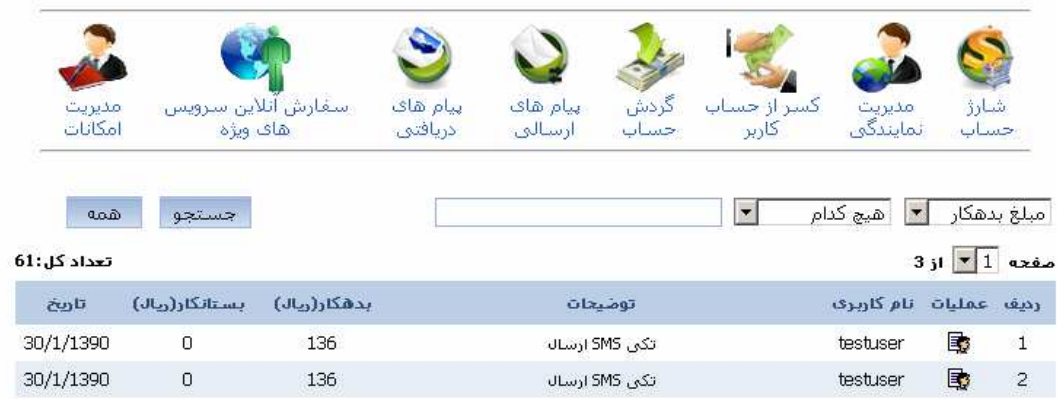

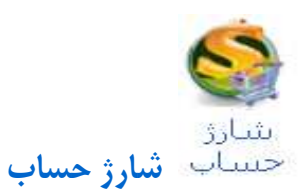

براي شارژ حساب كاربر دو روش وجود دارد :1 – شارژ آنلاين 2 – شارژ آنلاين دستي 1- شارژ آنلاين : در قسمت مديريت درصد سود توضيح داده شده است .

2- شارژ دستي پنل : براي شارژ پنل كاربر ، مبلغ شارژ و درصد سود خود را در نظر بگيريد و تعرفه ارسال را محاسبه نماييد . براي محاسبه مبلغي كه بايد براي شارژ كاربر در نظر بگيريد و محاسبه درصد سود مي توانيد مانند مثال زير عمل كنيد :

به طور مثال اگر كاربر مي خواهد 100 هزار تومان شارژ كند و سود شما 20 % است، بايد در باكس مربوط به مبلغ عدد 80 هزار تومان را وارد كنيد و سود را 20 % بزنيد. بدين ترتيب پنل كاربر مبلغ 100،000 شارژ مي .گردد

براي محاسبه درصد سود، قبل از شا رژ پنل، تعرفه كاربر راتعيين كنيد و محاسبات مربوط به آنرا به روش زير انجام دهيد. سپس نسبت به شارژ پنل كاربر اقدام نماييد .

مثال : تعرفه پنل نماينده :85 ريال تعرفه درنظر گرفته شده براي كاربر : 129 ريال نرخ ارسال كاربرتان (براي مثال ١٢٩ ريال ) را تقسيم به نرخ ارسال خودتان (٨٥ ريال) كنيد. عدد به دست آمده كه در اينجا(١,۵١) هست را، x درنظر بگيريد. سپس مبلغ قابل شارژ (در اينجا ٣٠٠٠٠٠) را بر x تقسيم كنيد. عدد به دست آمده مبلغي است كه بايد براي شارژ بزنيد كه در اينجا (١٩٧٣۶٨) مي شود. درصد سود هم از روي **-1x=y** به دست مي يد آ كه در اينجا 51=1.51-1=y درصد

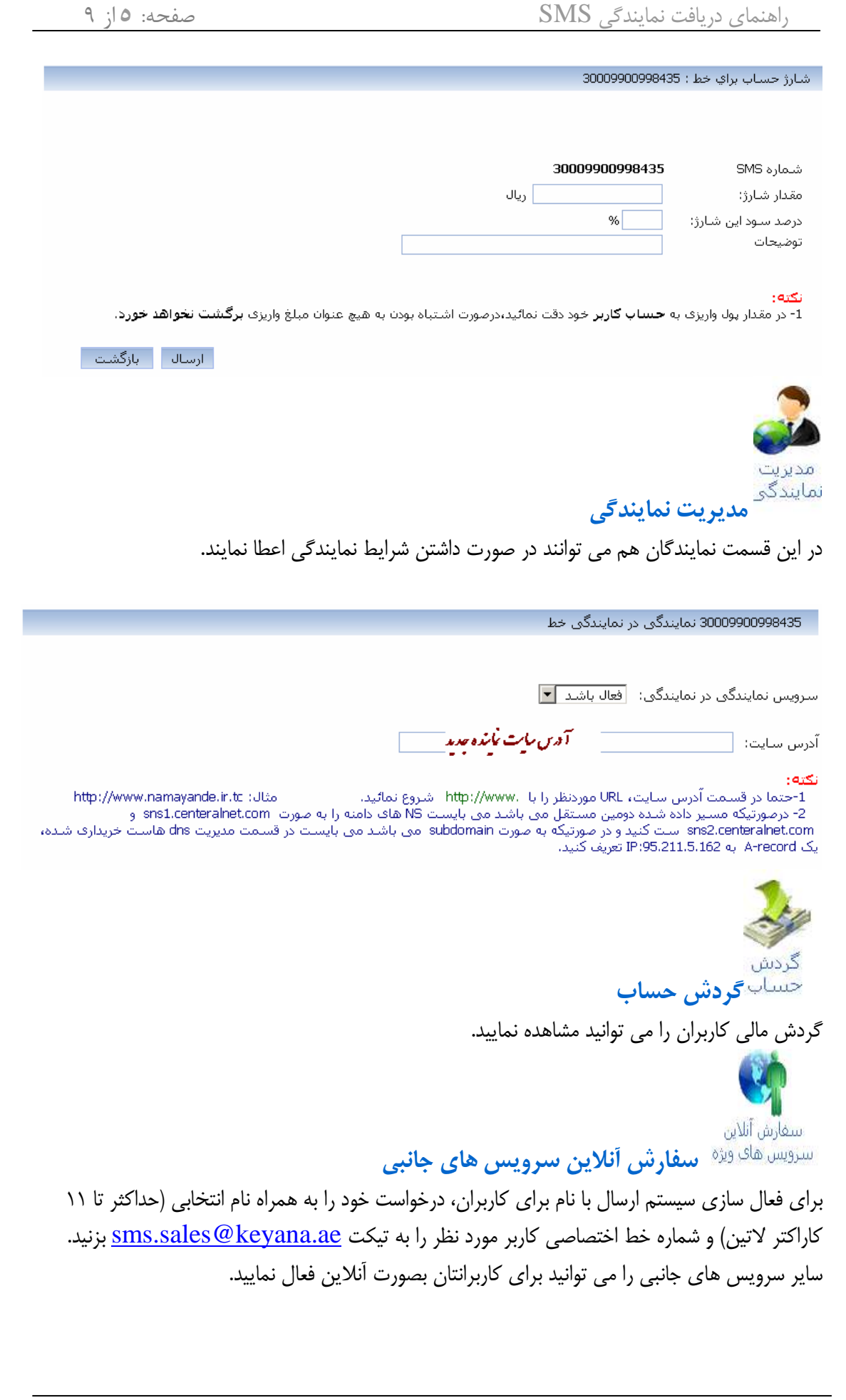

راهنماي دريافت نمايندگي SMS

صفحه: ١٦; ٩

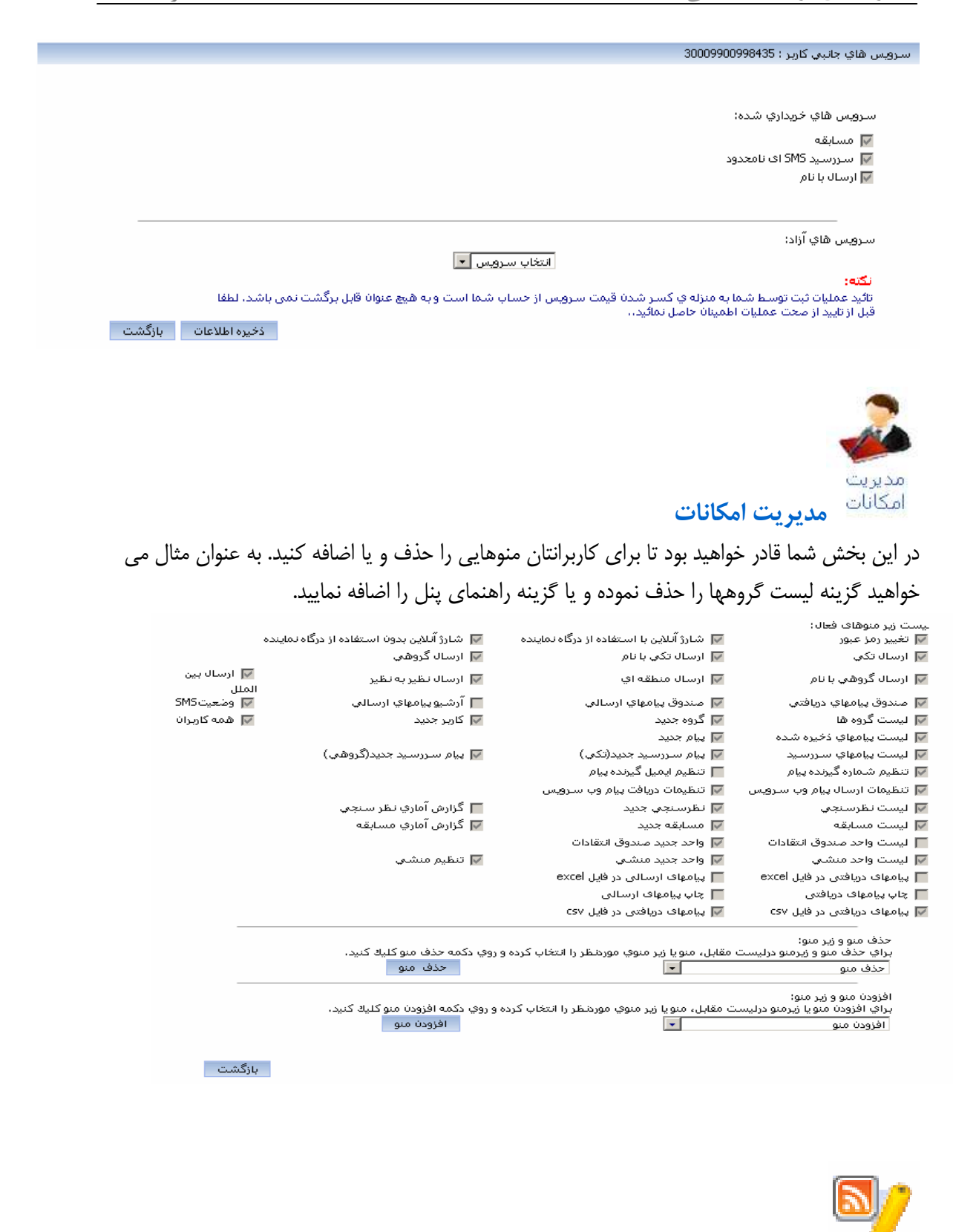

مديريت اخبار

نمايندگان مي توانند براي اطلاع رساني به كاربران خود در زمينه هاي گوناگون، از سامانه درج خبر تعبيه شده در اين پنل استفاده نمايند. كافي است خبر مورد نظر خود را در اين بخش درج نماييد. پس از تاييد، خبر در پنل كاربران نمايش داده خواهد شد .

همچنين امكان ويرايش يا حذف خبر نيز وجود دارد. در جدول زير تعداد كليك و زمان و تاريخ قرار گرفتن خبر را مي توانيد مشاهده كنيد .

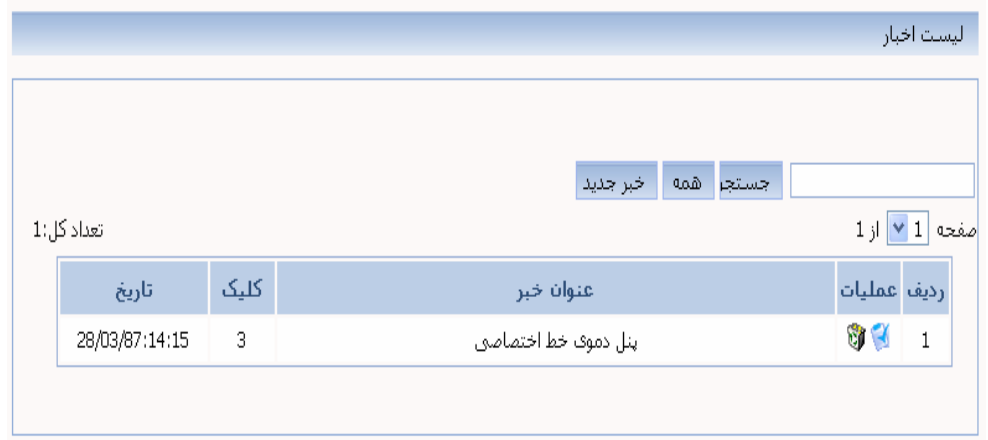

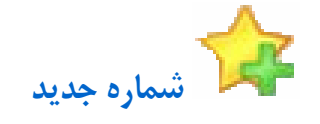

جهت ايجاد يك كاربر جديد و ثبت خط براي وي، بر روي زير منوي شماره جديد كليك كرده و مشخصات كاربر مورد نظر را درج نماييد. پس از تاييد و ثبت، خط به صورت آنلاين فعال خواهد شد .

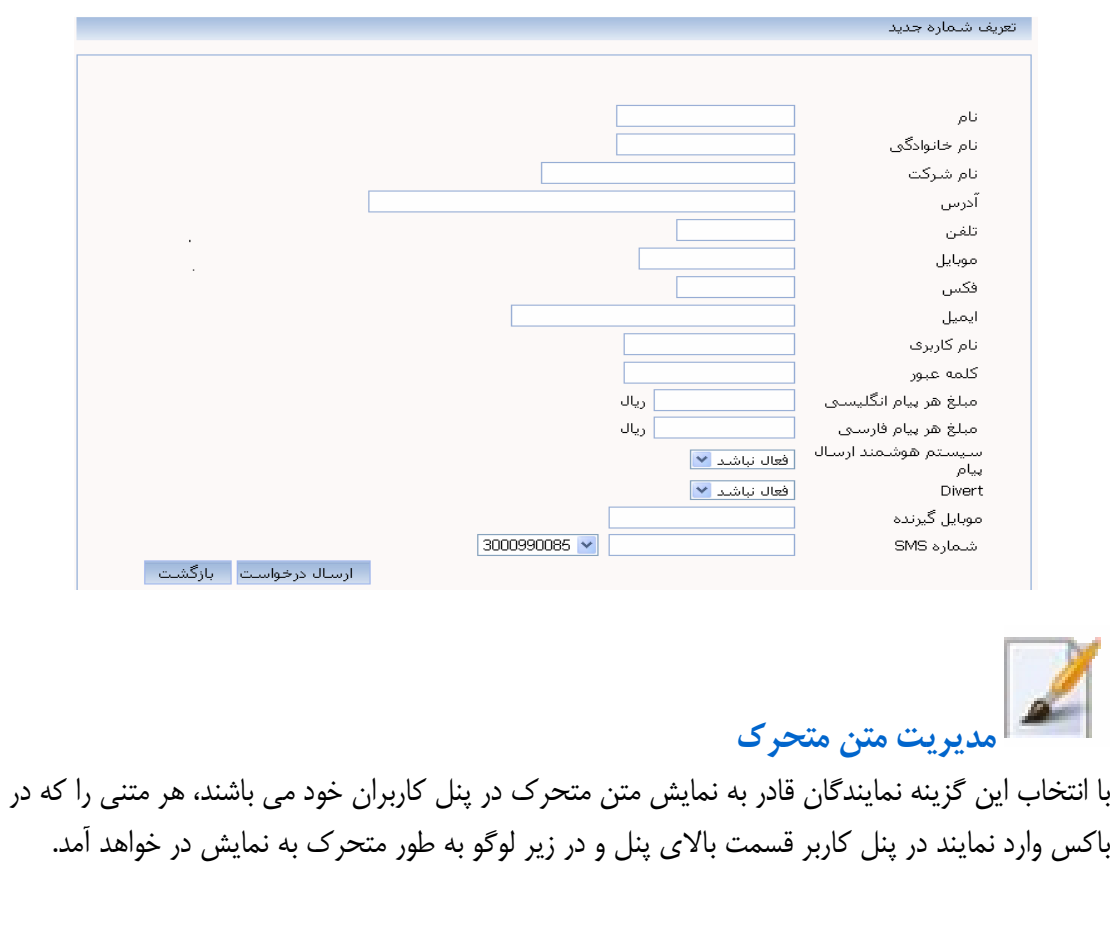

 $9$  صفحه: ١٨ از

T.

راهنماي دريافت نمايندگي SMS

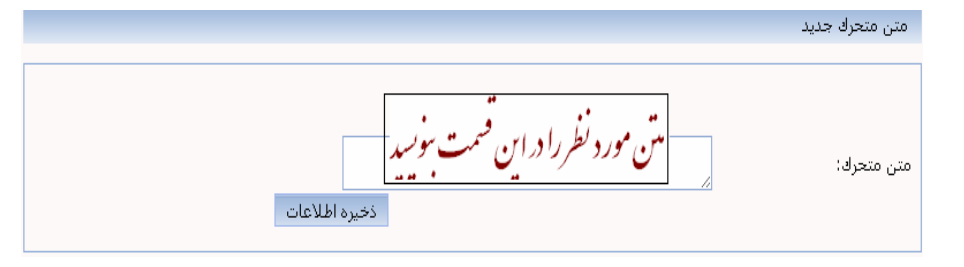

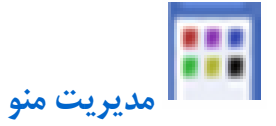

در قسمت مديريت منو، مي توان لينك و عنوان منو مورد نظر را ذخيره نموده تا كاربران امكان مشاهده آن را داشته باشند. در قسمت پايين هم مي توان نحوه نمايش منو را تنظيم نمود .

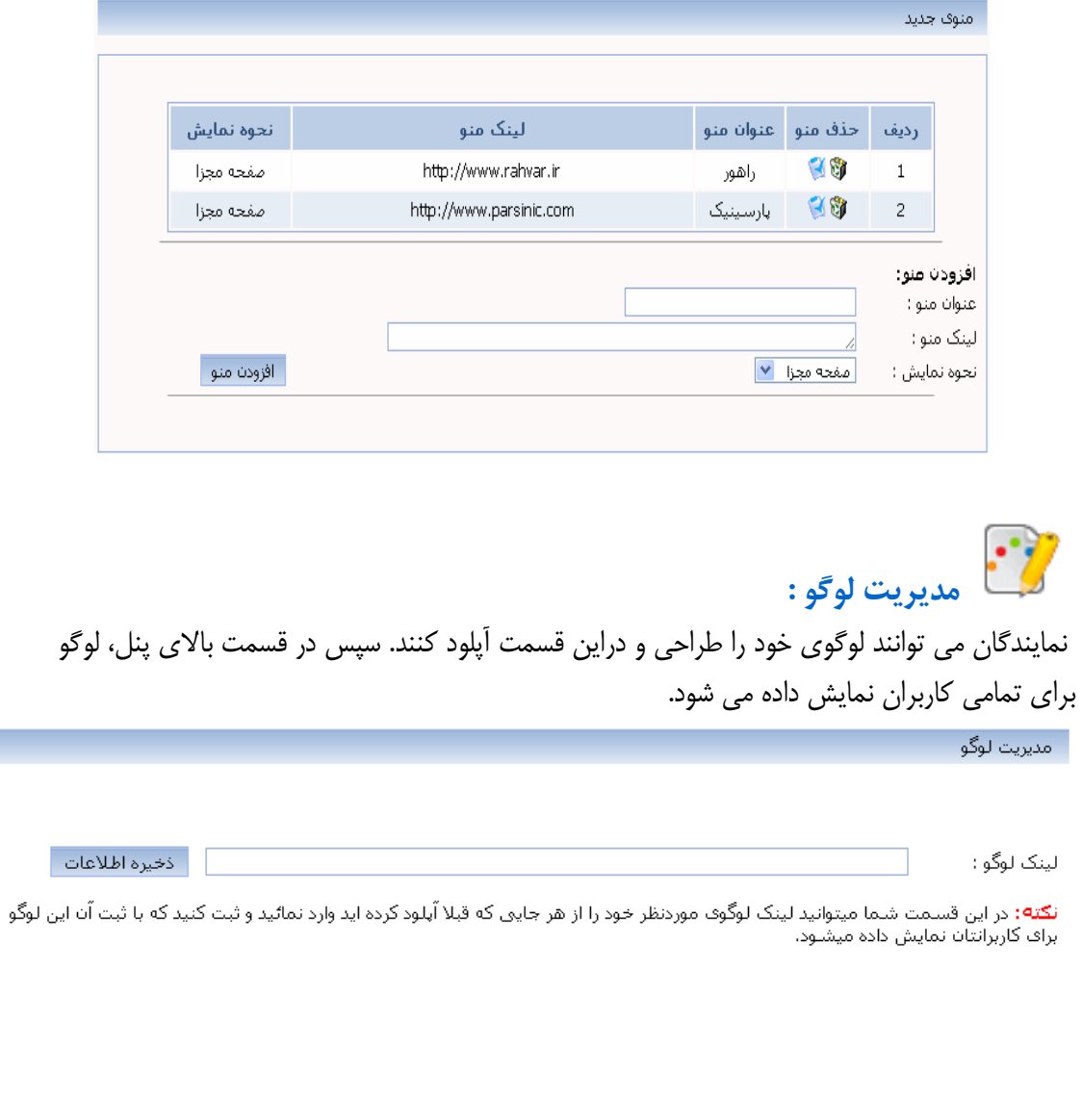

مديريت درصد سود :

اگر مايل هستيد كه كاربران شما از امكان شارژ آنلاين استفاده كنند، براي تعيين درصد سود خود مي توانيد از اين جدول استفاده نماييد. به صورت پيش فرض، درصد سود براي كليه كاربران % 10 در نظر گرفته شده است. شما مي توانيد با تعريف سقف شارژ و تعرفه پنل كاربر، درصد سود را مشخص نماييد. در اين صورت زماني كه كاربر از گزينه شارژ آنلاين استفاه مي كند، اين درصد سود بسته به ميزان شارژ حساب، محاسبه شده و پنل نماينده نيز به همان ميزان شارژ مي گردد.

براي شارژ آنلاين هم مي توانيد از حساب بانكي IRAN.tc استفاده كنيد. به اين طريق درصد سود نماينده بر اساس جدولي كه براي كاربرانش تعريف كرده محاسبه شده و سود به صورت خودكار به پنل نماينده برگشت داده مي شود .

روش دوم : درصورت داشتن درگاه آنلاين پرداخت بانك ملت نماينده مي تواند با حساب خودش كار كند . حتي در صورت داشتن درگاه بانك هاي ديگر مي تواند از طريق برنامه نويسي API اين كار را انجام دهد كه راهنماي آن در پنل موجود است .

.<br>- مدیریت تعریف درصد سلود برای رنج های تعریف شلده .

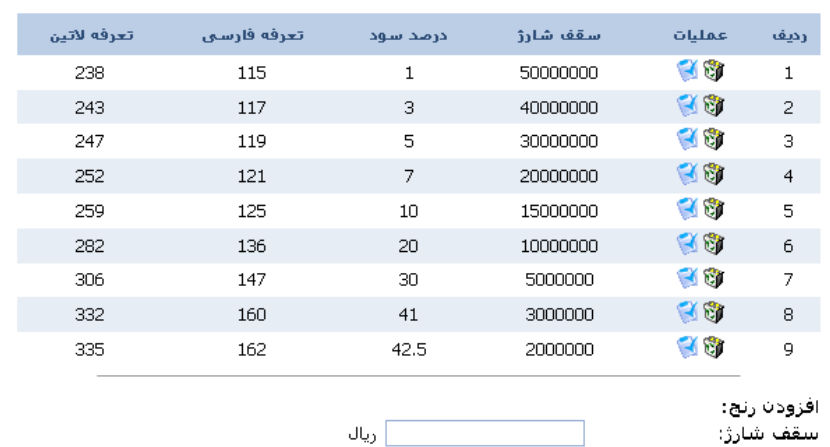

% $\boxed{\phantom{a}}$ 

درصد سود:

أثبت اطلاعات أ

## نكات مهم :

- در هنگام ثبت خط دقت كنيد كه تعرفه اي كه براي كاربرانتان در نظر گرفته ايد نبايد از تعرفه پنل نمايندگي شما پايين تر باشد. در غير اين صورت سيستم به شما خطا مي دهد .
- همچنين اگر نام كاربري انتخاب شده تكراري باشد، در هنگام ثبت خط با خطا مواجه خواهيد شد .